## **Postopek izbire NEOBVEZNIH izbirnih predmetov v eAsistentu – podrobnejša navodila**

Neobvezne izbirne predmete lahko izbirate vsi starši, ki imate OSNOVNI paket in paket PLUS.

## **Postopek izbire:**

1. Prijavite se v spletni portal **eAsistent za starše**:<https://www.easistent.com/>

Za prijavo uporabite svoje uporabniško ime in geslo. (Uporabniško ime je vaš e-naslov. Če ste pozabili geslo, na vstopni strani v eAsistent izberite **Ste pozabili geslo?** in si določite novo geslo.)

2. Ko je izbirni postopek odprt, boste starši na svoji vstopni strani videli obvestilo, kot je prikazano na spodnji sliki.

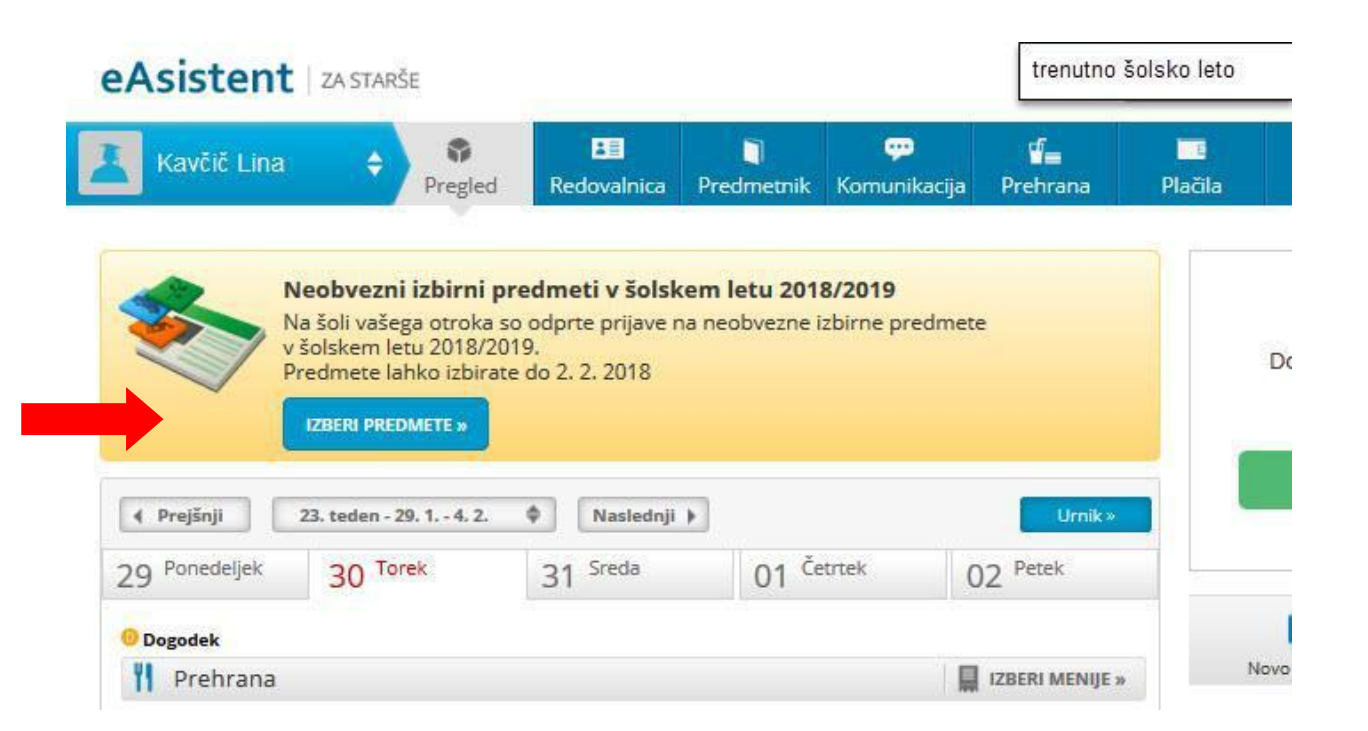

3. Po kliku na gumb **»Izberi predmete«** se odpre navodilo, kako urediti predmete in oddati prijavo. **Prosimo, da si navodilo pozorno preberete. Otrok lahko izbere največ 2 uri predmetov na teden.**

-Izberite predmet, ki ga bo vaš otrok obiskoval.

-V kolikor se odločite, da vaš otrok ne bo obiskoval neobveznih izbirnih predmetov, označite: **Ne bo obiskoval/a nobenega predmeta.**

## Zaslon z navodili izgleda takole:

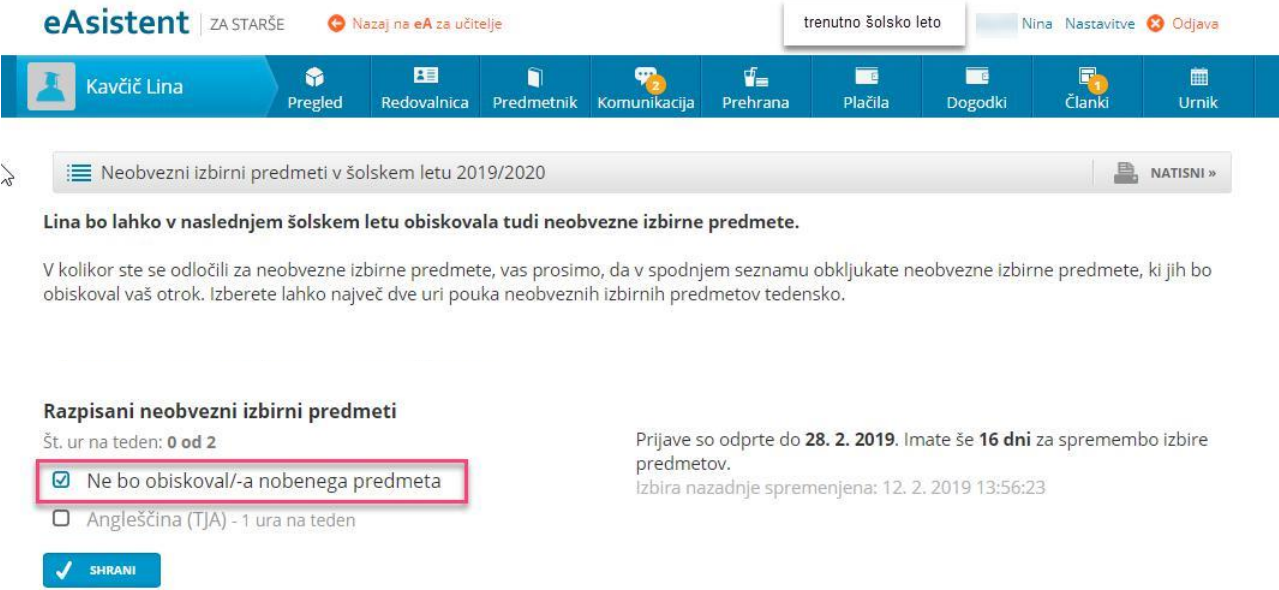

4. Ko boste enkrat razvrstili predmete, boste na desni strani svoje pozdravne strani nad navedenim aktualnim dogajanjem našli le še povezavo do predmetov. Velikega sporočila, kot na prvi sliki zgoraj, ne boste več videli.

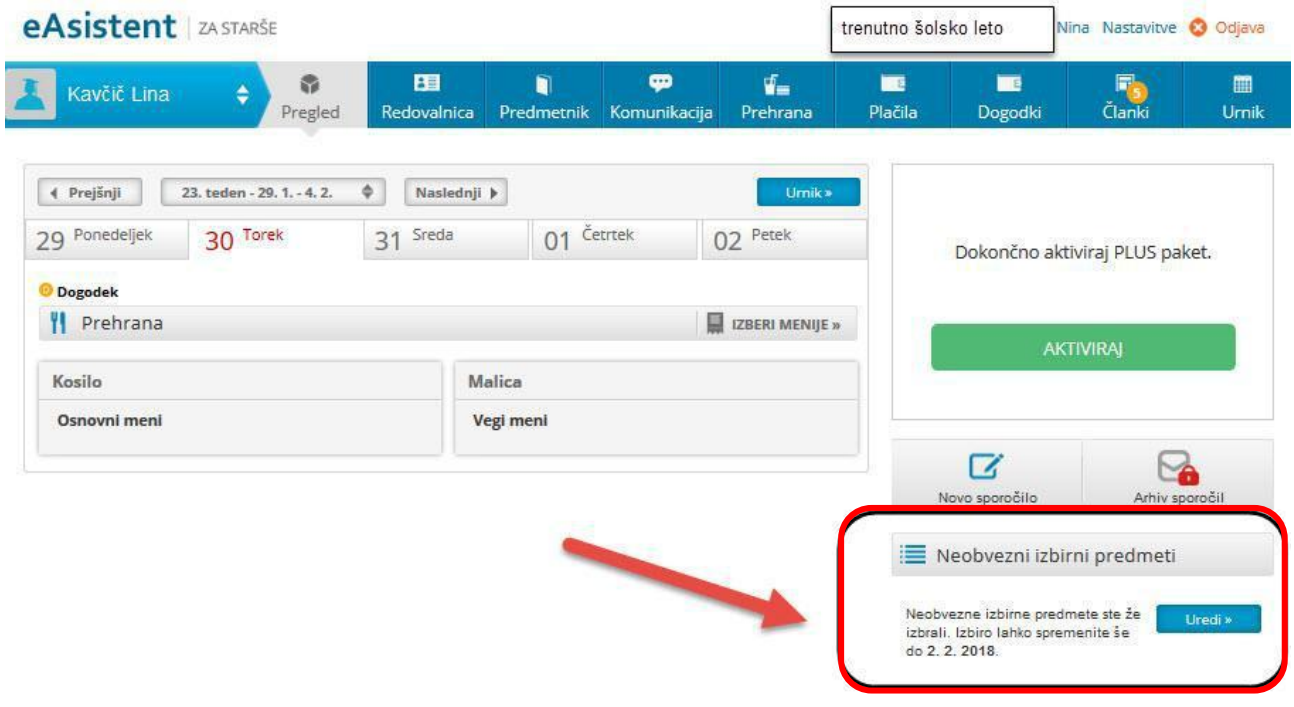